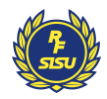

## Så här använder du zoom

Här hittar du information om hur du loggar in på Zoom samt vilka funktioner som finns.

- 1. Hur du loggar in med dator
- 2. Hur du loggar in med surfplatta/mobil
- 3. Funktioner i Zoom

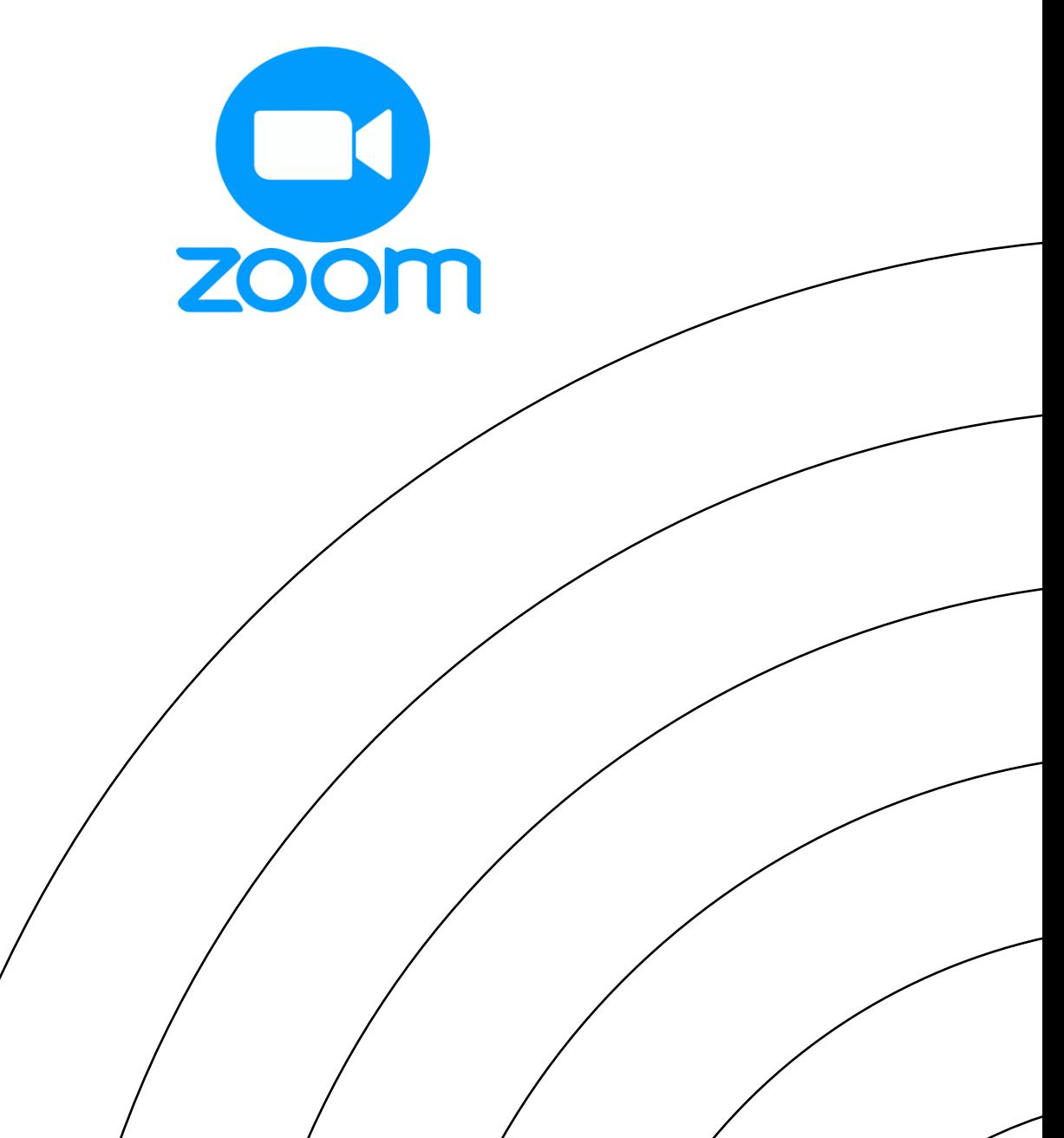

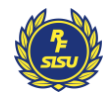

## 1. Logga in med dator

- Deltar du via dator, börja med att klicka på länken du fått i bekräftelse/kallelse.
- Efter att du klickat på länken öppnas din webbläsare och du får upp en ruta: **Vill du öppna Zoom meetings?** Klicka på **Öppna Zoom Meetings**. Får du inte upp rutan kan du välja **Join from your browser**. Se bild.
- Efter det får du välja om du vill synas på video: Join with Video eller Join without video. Där vill vi att du väljer att synas med video i detta möte.
- I nästa steg får du välja ljud, klicka på Join with computer audio.
- Nu är du inne i Zoom-mötet!

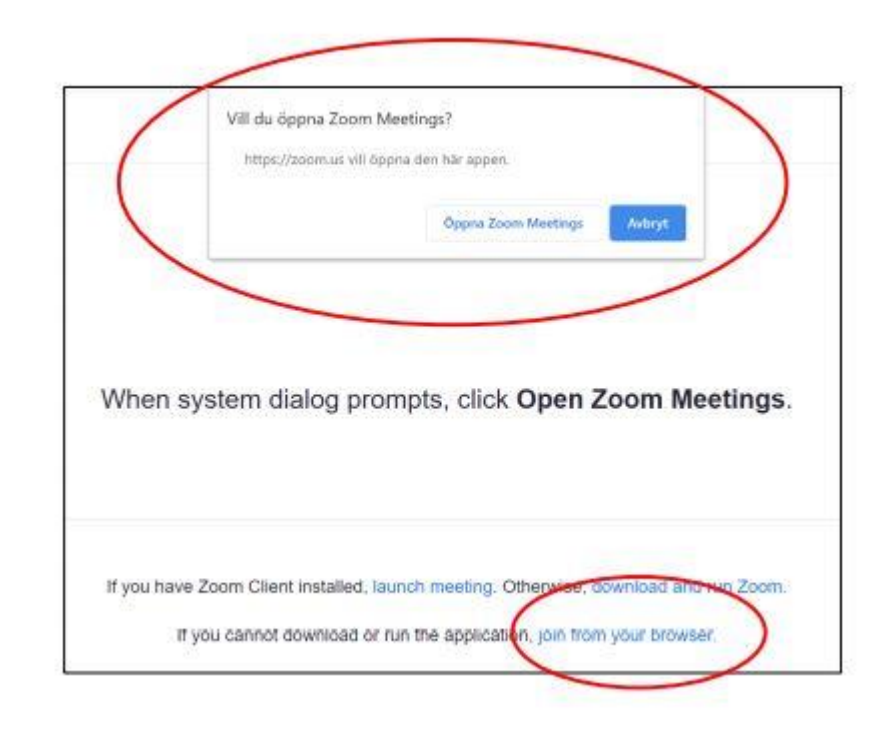

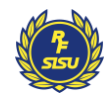

## 2. Logga in med mobil/surfplatta

- För att delta via surfplatta eller mobil behöver du ladda ner **Zoom-appen** (Graits)
- Efter att du laddat ned appen klickar du på länken du fått i bekräftelsen/kallelsen/inbjudan och då skickas du till appen
- Först får du välja om du vill synas med video. **Join with video** eller Join without video. Vi vill att du väljer att synas med video
- I nästa steg får du välja Call using Internet Audio eller Dial in. Välj då **Call using Internet Audio.**
- Nu är du inne i Zoom-mötet!

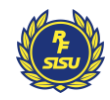

## 3. Funktioner i Zoom

- 1. Stäng av/sätt på din mikrofon
- 2. Stäng av/sätt på din video
- 3. Visa alla deltagare. Här kommer även röstningen att ske
- 4. Skriv eventuella frågor i chatten
- 5. Dela din egen skärm för alla deltagare
- 6. Välj en reaktion som syns för alla deltagare
- 7. Lämna Zoom-mötet

OBS! Du som är anslutet till mötet via mobil behöver trycka på de tre prickarna för att hitta alla funktioner.

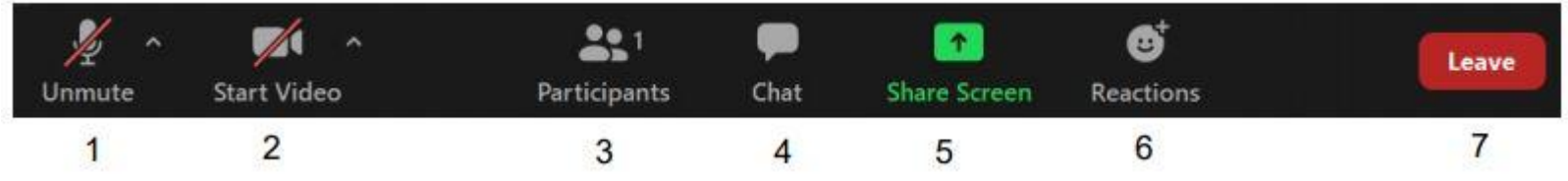